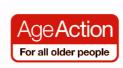

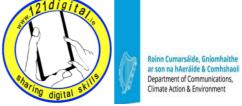

## **Getting Started - Class 3 Lesson Plan, Government Services**

## Welcome and Introduction

#### Goals

 Explain to your learner about what they will be learning at today's class

## **Suggested Actions**

- Check with your learner that they are comfortable with what they have learnt so far
- Address any questions they may have

#### **Refresher Exercise**

- Ask the learner to log into their Gmail account and check for any new emails
- Outline the goals for this session
  - How to search for Government services
  - Using these services

# Introduction to Government Online Services

#### Goals

 To help your learner understand how to access Government services online

### Remember

- Explain...
- Let them try...
- Practice...

### **Suggested Actions**

- Explain that there are a number of Government services available online.
- Ask your learner to type in the address <u>www.gov.ie</u> and press the enter key.
- Explain that the website has 3 sections Government websites
  Online Services
  Citizens Information
- Spend some time exploring these 3 sections

#### **Exercise**

- Click on www.citizensinformation.ie
- Ask the learner to click on the Health link and to scroll down the page and click on the link called Health
   Services for Older People

# Resources/Notes

**Resources/Notes** 

Getting Started book page 32/33

## **Using Government Online Services**

### Goals

 Help your leaner to use the Motor Tax demonstration website

### **Suggested Action**

- Explain that the learner will be using a demonstration website which will allow them to learn how to pay their Motor Tax online
- Ask the learner to type in the website address www.dcenr.gov.ie/omt
- A window will open and you will be asked for a username and password.
   The username is: omt
   The password is: \*omt\*
- Ask the learner to read the text in the window that's open and then close the window by clicking either on the X in the top right hand corner of the window or on the text <u>Close this</u> dialog box to continue.
- Start by entering the Registration No.
  The details are in the window on the left.
- Enter the PIN, details are in a window on the right. Click LOGIN.
- Follow the steps 1 to 6 to the end of the demonstration.

Note: Has your learner noticed that when they typed the password the text didn't appear? Explain that this is hidden for security reasons

## Wrap Up

#### Goals

 Check that your learner is comfortable with what they have learnt

## **Suggestion Actions**

- Recap on what you have covered
- Remind your learner that next week is the last class and you will revise the topics that you have covered.